# SYSPRO 8 SYSPRO and SQL Server Encryption Configuration

## *Technical Guide*

Last Published: March 2020

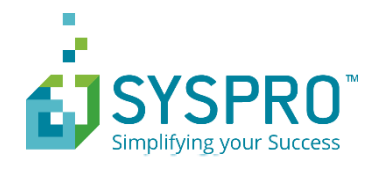

#### Copyright © 2020 SYSPRO Ltd

#### All rights reserved

No part of this document may be copied, photocopied, or reproduced in any form or by any means without permission in writing from SYSPRO Ltd. SYSPRO is a trademark of SYSPRO Ltd. All other trademarks, service marks, products or services are trademarks or registered trademarks of their respective holders.

SYSPRO Ltd reserves the right to alter the contents of this document without prior notice. While every effort is made to ensure that the contents of this document are correct, no liability whatsoever will be accepted for any errors or omissions.

This document is a copyright work and is protected by local copyright, civil and criminal law and international treaty. This document further contains secret, confidential and proprietary information belonging to SYSPRO Ltd. It is disclosed solely for the purposes of it being used in the context of the licensed use of the SYSPRO Ltd computer software products to which it relates. Such copyright works and information may not be published, disseminated, broadcast, copied or used for any other purpose. This document and all portions thereof included, but without limitation, copyright, trade secret and other intellectual property rights subsisting therein and relating thereto, are and shall at all times remain the sole property of SYSPRO Ltd.

## Contents

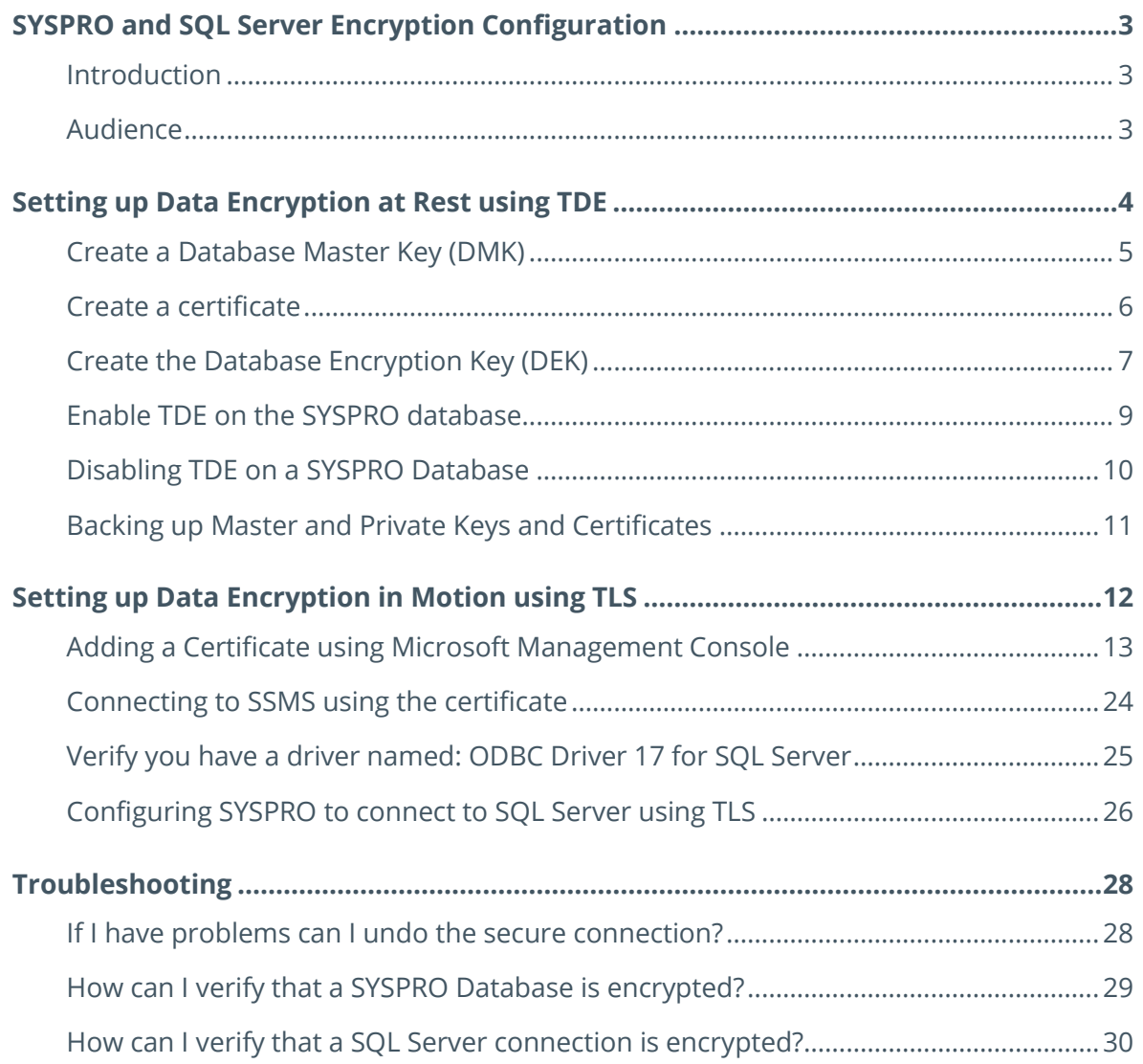

## <span id="page-3-0"></span>SYSPRO and SQL Server Encryption Configuration

## <span id="page-3-1"></span>**INTRODUCTION**

This document contains detailed technical information about how to configure SYSPRO, SQL Server and your Windows Server operating system to use **Data Encryption at Rest** and **Data Encryption in Motion** technologies.

A companion document – **SYSPRO and SQL Server Encryption Overview** – introduces data encryption relating to SYSPRO and SQL Server. It summarizes the ability to configure SYSPRO and SQL Server for **Data Encryption at Rest** and **Data Encryption in Motion**. Benchmarks included in the document demonstrate that these technologies have a negligible effect on system performance.

We should also mention that the subject of data encryption and security is moving rapidly in the modern highly regulated world. Technologies that seemed secure a few years ago are now considered vulnerable to eavesdroppers and hackers. This document serves a moment-in-time, but we recommend that you remain vigilant in protecting your data and are aware of newly developing technologies and their implications.

**Note**: This document includes screenshots to clarify the steps taken. Remember that your version of SYSPRO, SQL Server and/or Windows operating systems may mean that the exact steps or screen images differ. Please consult the relevant resources when setting up your system.

## <span id="page-3-2"></span>**AUDIENCE**

This document is aimed at those requiring a detailed explanation about how to configure SYSPRO, SQL Server and Windows to work with **Data Encryption at Rest (TDE)** and/or **Data Encryption in Motion (TLS)**.

For an overview of these technologies and how they relate to SYSPRO (or to see SYSPRO benchmarks relating to these technologies) then see the companion document: **SYSPRO and SQL Server Encryption Overview**.

## <span id="page-4-0"></span>Setting up Data Encryption at Rest using TDE

**Data Encryption at Rest** describes the technique of configuring SQL Server so that the physical database files stored on the Windows file system are encrypted.

This ensures that in the event of a network or other security breach, even if someone is able to access the physical database data or log files (or a backup of these files) the information remains secure.

To set up Data Encryption at Rest using TDE (Transparent Data Encryption):

- 1. Create a Database Master Key (DMK) in the **master** database.
- 2. Create a certificate in the **master** database to secure the Database Encryption Key (DEK).
- 3. Create a Database Encryption Key (DEK) in each of your SYSPRO databases to be encrypted.
- 4. Enable Transparent Data Encryption (TDE) on your SYSPRO databases.

It's critical that you backup the System Master Key, Database Master Key and certificates. If anything goes wrong and you need to restore or move an encrypted database, you will need those keys or certificates. This is covered in the topic below: **Backing up Master and Private Keys and [Certificates](#page-10-1)** 

When working with Data Encryption at Rest using TDE (or reading additional documentation that relates to this subject) you will encounter many acronyms. This document mostly uses the full phrases, but for your information, some of the common acronyms include:

- TDE Transparent Data Encryption
- SMK Service Master Key
- DMK Database Master Key
- DEK Database Encryption Key

The examples use the following names:

- SYSPRO company database name: **SysproCompanyLive**
- Certificate name in the master database: **SYSPROCert**
- Certificate issuer: **SYSPRO certificate**

In addition, the placeholder password '**Pass1234!**' is used. It's critical that you replace this with a strong password.

It's assumed that before starting these steps, you already have a successfully running SYSPRO system and want to add Transparent Data Encryption (TDE).

## <span id="page-5-0"></span>**CREATE A DATABASE MASTER KEY (DMK)**

This only needs to be performed once on your SQL Server instance.

Using a system administrative SQL login, execute the following SQL statement against your master database.

```
USE master
GO
```

```
CREATE MASTER KEY
ENCRYPTION BY PASSWORD = 'Pass1234!'
```
Remember to use a strong password instead of the one shown here.

You can validate that the Database Master Key has been created by querying the

sys.symmetric\_keys view.

For example:

```
SELECT
```

```
name KeyName,
   symmetric_key_id KeyID,
  key_length KeyLength,
  algorithm_desc KeyAlgorithm
FROM sys.symmetric keys
```
Example output:

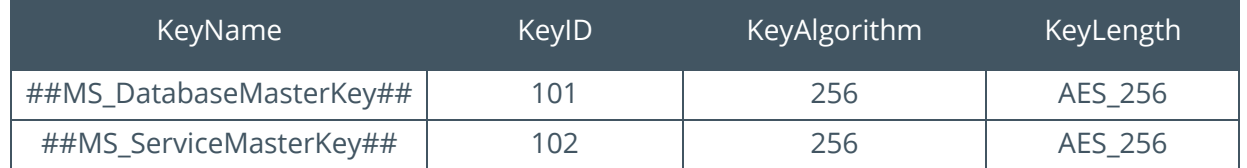

**Note**: The output includes both the Database Master Key (DMK) and Service Master Key (SMK). SQL Server creates the Service Master Key in the master database automatically (i.e. even before you have started the encryption process the row with the KeyName of ##MS DatabaseMasterKey## is returned). In this example, the two keys are based on the 256-bit AES encryption algorithm.

## <span id="page-6-0"></span>**CREATE A CERTIFICATE**

Next, you need to create a certificate in the master database.

A SQL Server certificate is a digitally-signed, database-level securable binding public and private keys.

For demonstration purposes we are going to use a self-signed certificate – this is protected by the Database Master Key (DMK). However, you should typically use a certificate authority (CA) to issue and sign the certificate. This isn't covered here.

We will create the certificate as follows:

```
CREATE CERTIFICATE SYSPROCert
  WITH SUBJECT = 'SYSPRO certificate'
```
Where **SYSPROCert** is the name of the certificate being created and 'SYSPRO certificate' is designed to be the certificate issuer name. For our purposes, we will use 'SYSPRO certificate'.

Once the CREATE CERTIFICATE statement has finished, we can verify that the certificate has been created using the sys.certificates view.

```
SELECT
  name CertName,
  certificate_id CertID,
 pvt key encryption type desc EncryptType,
 issuer name Issuer
FROM sys.certificates
WHERE issuer name = 'SYSPRO certificate'
```
Example output:

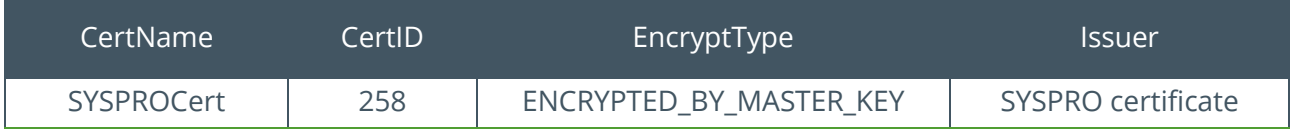

This confirms that SQL Server has used the Database Master Key (DMK) to encrypt the certificate.

## <span id="page-7-0"></span>**CREATE THE DATABASE ENCRYPTION KEY (DEK)**

Now we are going to work with the SYSPRO databases.

You should repeat this process for each SYSPRO company database (don't forget the SYSPRO system-wide database).

Create the encryption key in your SYSPRO database.

```
USE SysproCompanyLive
GO
```
CREATE DATABASE ENCRYPTION KEY WITH ALGORITHM = AES 256 ENCRYPTION BY SERVER CERTIFICATE SYSPROCert

We specified to use the 256-bit AES encryption algorithm and the certificate named **SYSPROCert** used in the prior step.

You will receive the following warning:

**Warning:** The certificate used for encrypting the database encryption key has not been backed up. You should immediately back up the certificate and the private key associated with the certificate. If the certificate ever becomes unavailable or if you must restore or attach the database on another server, you must have backups of both the certificate and the private key or you will not be able to open the database.

The subject of key and certificate backup is covered later in this document (see: [Backing up Master](#page-10-1) [and Private Keys and Certificates\)](#page-10-1).

We can verify the key by querying the sys.dm\_database\_encryption\_keys dynamic management view:

```
SELECT
 DB_NAME(database_id) DbName,
 encryption state EncryptState,
  key_algorithm KeyAlgorithm,
  key_length KeyLength,
  encryptor_type EncryptType
FROM sys.dm database encryption keys
```
Example output:

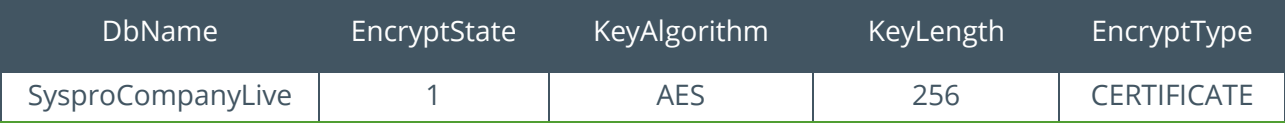

Type CERTIFICATE confirms that a certificate was used to encrypt the Database Encryption Key (DEK).

The EncryptState value '1' means that the database is unencrypted.

Values can include:

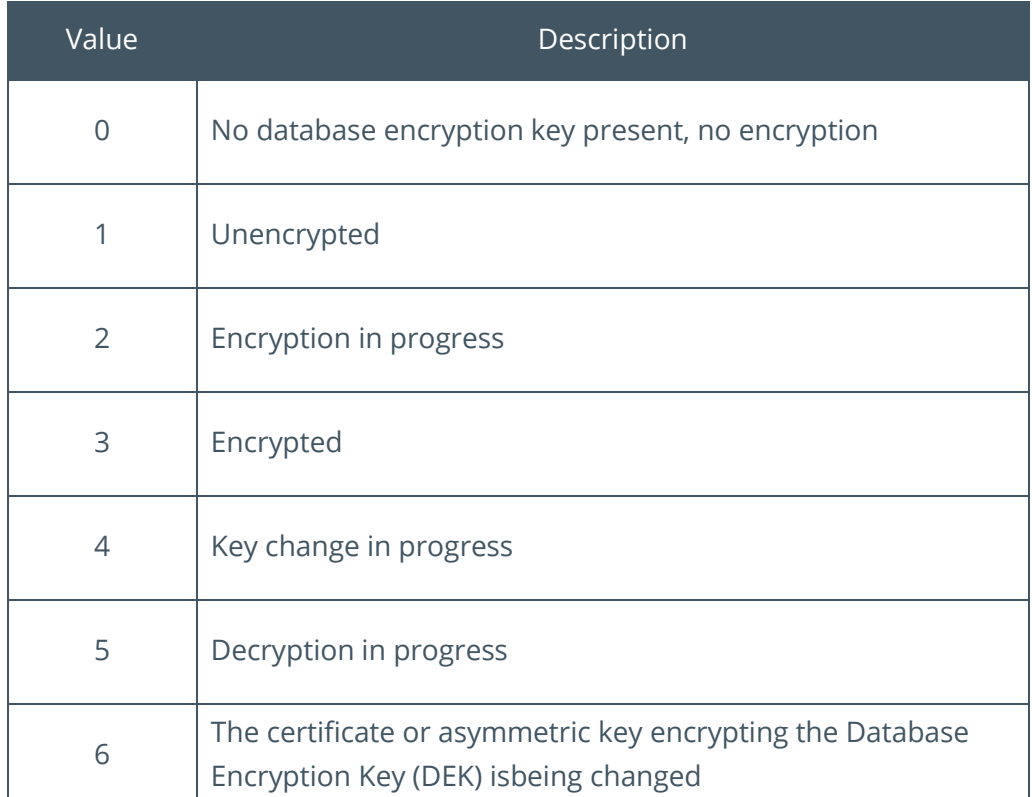

## <span id="page-9-0"></span>**ENABLE TDE ON THE SYSPRO DATABASE**

Repeat the following for each SYSPRO database:

We recommend that you read the following Microsoft article about Transparent Data Encryption (TDE) for considerations and restrictions before using TDE.

[https://docs.microsoft.com/en-za/sql/relational-databases/security/encryption/transparent-data](https://docs.microsoft.com/en-za/sql/relational-databases/security/encryption/transparent-data-encryption?view=sql-server-2017)[encryption?view=sql-server-2017](https://docs.microsoft.com/en-za/sql/relational-databases/security/encryption/transparent-data-encryption?view=sql-server-2017)

Ensure no one else is using, attempting to use, or backing-up the database.

Issue the following statement to encrypt the database:

#### ALTER DATABASE SysproCompanyLive SET ENCRYPTION ON

For larger databases, this process can take a considerable time.

When completed we can query the sys.dm\_database\_encryption\_keys dynamic management view to see that the database encryption has a state of '3' – encrypted.

Example output:

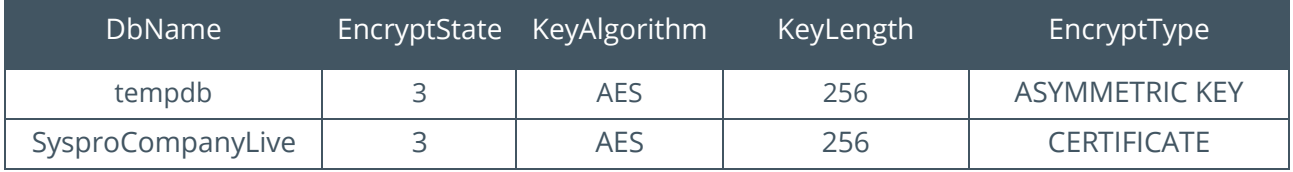

Note that when you implement TDE on any user table, SQL Server also encrypts the **tempdb** database.

This ensures that any temporary information, such as temporary user objects or internal objects (which can expose sensitive data) is also encrypted. This does mean that even if you encrypt a single SYSPRO database, all database access using the temporary database can be affected. However, according to Microsoft (and the SYSPRO benchmarks echo this) the overhead should be minimal.

From then onwards we can query, change data or transact against the TDE-encrypted database and everything will work seamlessly.

The database file itself is encrypted, along with the database log and all backup information.

## <span id="page-10-0"></span>**DISABLING TDE ON A SYSPRO DATABASE**

If you decide to disable encryption on one or more SYSPRO databases, you can simply run the following SQL statement:

#### ALTER DATABASE SysproCompanyLive SET ENCRYPTION OFF

You can verify that the encryption has been disabled by querying the sys.dm\_database\_encryption\_keys dynamic management view.

Example output:

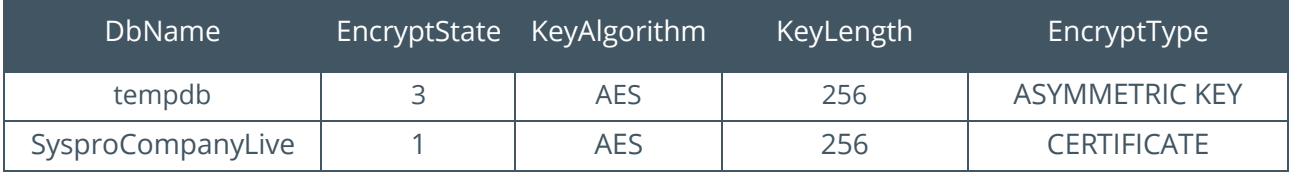

Note that even though all user databases are now unencrypted, the **tempdb** database is still encrypted. The temporary database **tempdb** will remain encrypted until it is re-created. This occurs when the **SQL Server (MSSQLSERVER)** service is restarted.

If you disable TDE on your SYSPRO database, you can drop the Database Master Key (DMK) and Database Encryption Key (DEK) using the following SQL statements.

The process to remove database encryption must have completed before using these statements:

DROP MASTER KEY DROP CERTIFICATE DROP DATABASE ENCRYPTION KEY

<span id="page-10-1"></span>**Warning:** Even if your database is not encrypted, part of the transaction log may remain protected and the certificate may be needed for some operations until the full backup of the database is performed. In addition, the certificate will be needed to restore from the backups created at the time the database was encrypted. Only drop the certificate or encryption key when you are sure that they are no longer required.

## <span id="page-11-0"></span>**BACKING UP MASTER AND PRIVATE KEYS AND CERTIFICATES**

It is critical that you backup and safely store your keys and certificates – preferably, immediately after you have created them and **before** you use them.

Failure to perform this adequately can lead to your database being unusable. In addition, you may be unable to restore a database from an encrypted backup.

### BACKUP A SERVICE MASTER KEY

To backup your Service Master Key (SMK) use the following SQL statement:

```
USE master
GO
```

```
BACKUP SERVICE MASTER KEY
TO FILE = 'C:\BackupLocation\ServiceMasterKey.key'
ENCRYPTION BY PASSWORD = 'Pass1234!'
```
**Note**: You must use a full path when specifying the target backup file. This includes the file name and extension; otherwise, you may receive an error. If the file already exists, you will also receive an error.

### BACKUP UP A CERTIFICATE

You must backup the private key along with the certificate. Use the following SQL statement:

```
BACKUP CERTIFICATE SYSPROCert 
TO FILE = 'C:\BackupLocation\SYSPROCert.cer'
WITH PRIVATE KEY(
 FILE = 'C:\BackupLocation\SYSPROCert.key',
   ENCRYPTION BY PASSWORD = 'Pass1234!'
\lambda
```
This generates a file for both the certificate and private key, as well as providing a password for the private key.

Remember to store these files in a remote location separate from your database files – ensuring they are appropriately protected and that you have recorded the password used.

## <span id="page-12-0"></span>Setting up Data Encryption in Motion using TLS

**Data Encryption in Motion** describes the technique of configuring SYSPRO and SQL Server so that all communication between SYSPRO and SQL is encrypted. This includes initial connection information, the issuing of SQL statements, and the actual data being passed to-and-from SQL Server.

Data Encryption in Motion ensures that eavesdroppers and hackers can't see what is transmitted. This is particularly useful for private and sensitive information, but also for all information sent between SYSPRO and SQL Server.

When setting up Data Encryption in Motion using TLS (Transport Layer Security) the process is:

- 1. Set up a certificate on you SQL Server and assign appropriate permissions.
- 2. Configure a SQL Server instance to use the certificate.
- 3. Configure SYSPRO to connect to the SQL Server instance using TLS.

The following screenshots were created from a system running Windows 10 and SQL Server 2017. In a real-world example, you would be using a Windows server operating system instead, so details, steps and screen images may differ.

The examples use the following names:

- SQL Server name: **MSSSYSPRO8**
- Domain name: **sysproza.net**
- Hostname: **LEVIOUSD**

## <span id="page-13-0"></span>**ADDING A CERTIFICATE USING MICROSOFT MANAGEMENT CONSOLE**

The following steps demonstrate how to create a certificate using the Microsoft Management Console (MMC) and assign appropriate permissions:

**Note**: This must be performed on the Windows server on which SQL Server is running.

1. From Windows, open the Run dialog (Windows + R) and run MMC:

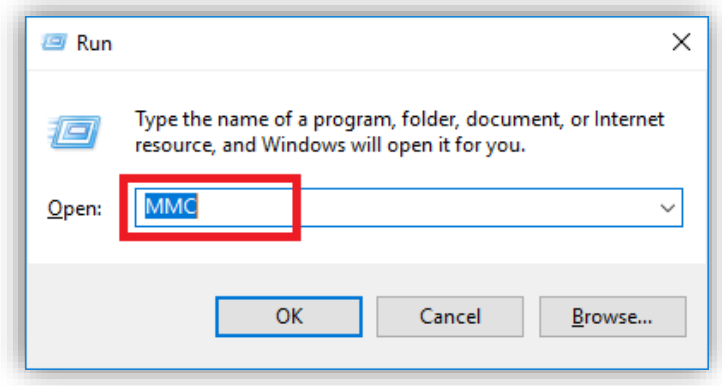

This opens the management console.

2. Select File > Add/Remove Snap-In… (Ctrl+M):

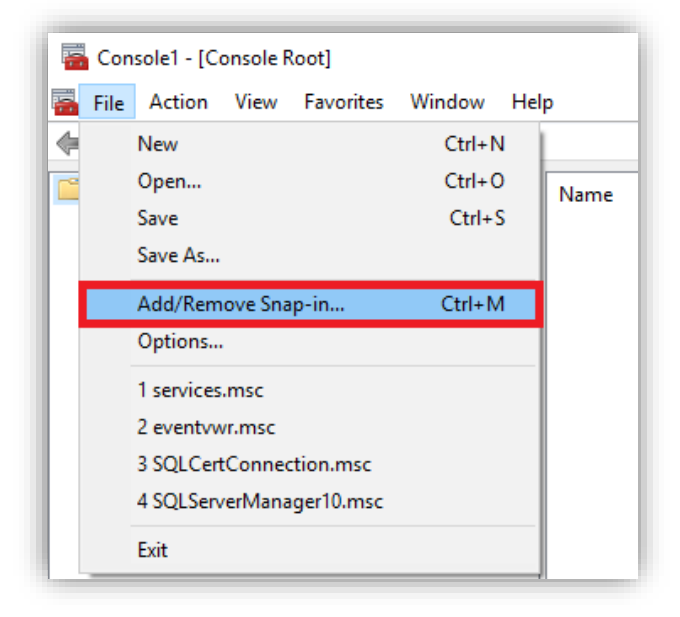

3. From the list of **Available snap-ins**, select **Certificates** and add to the list of **Selected snapins**.

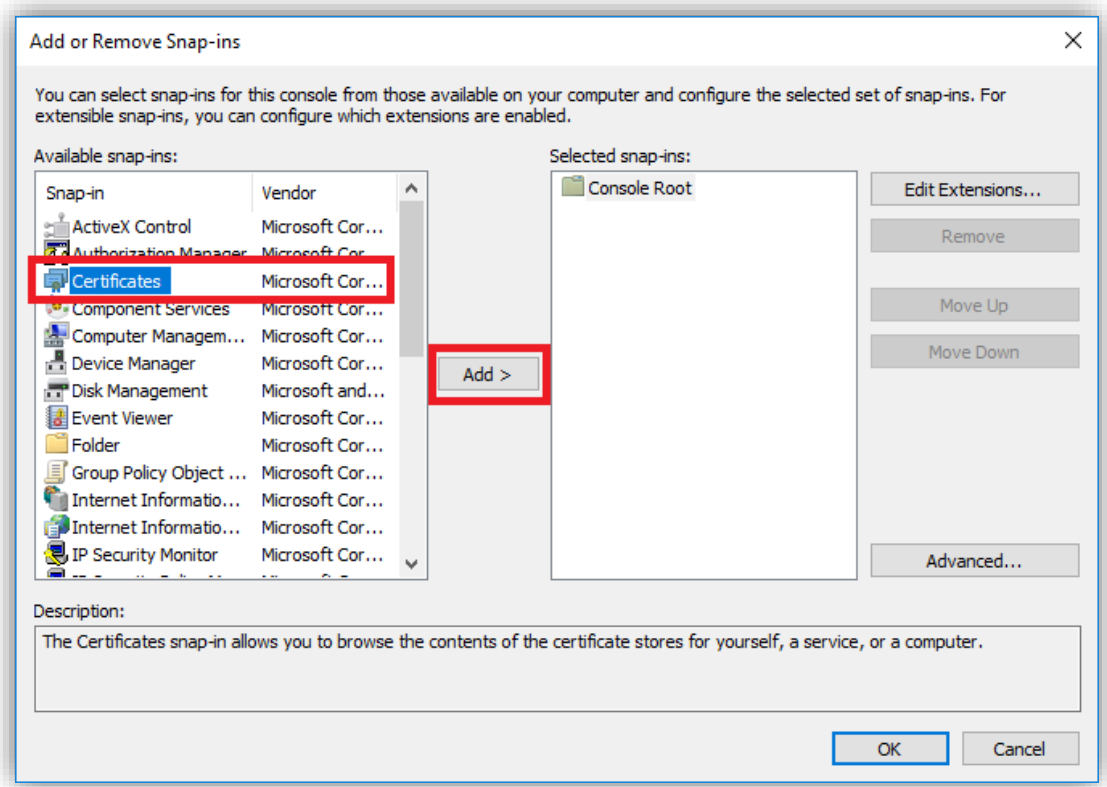

4. Select **Computer account** and **Next**.

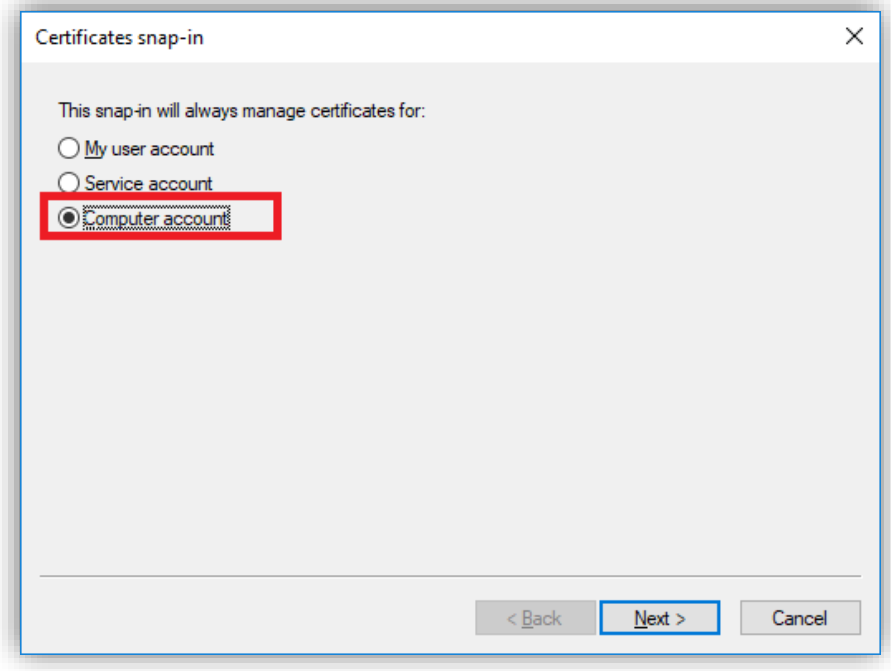

5. Select **Local computer** and **Finish**.

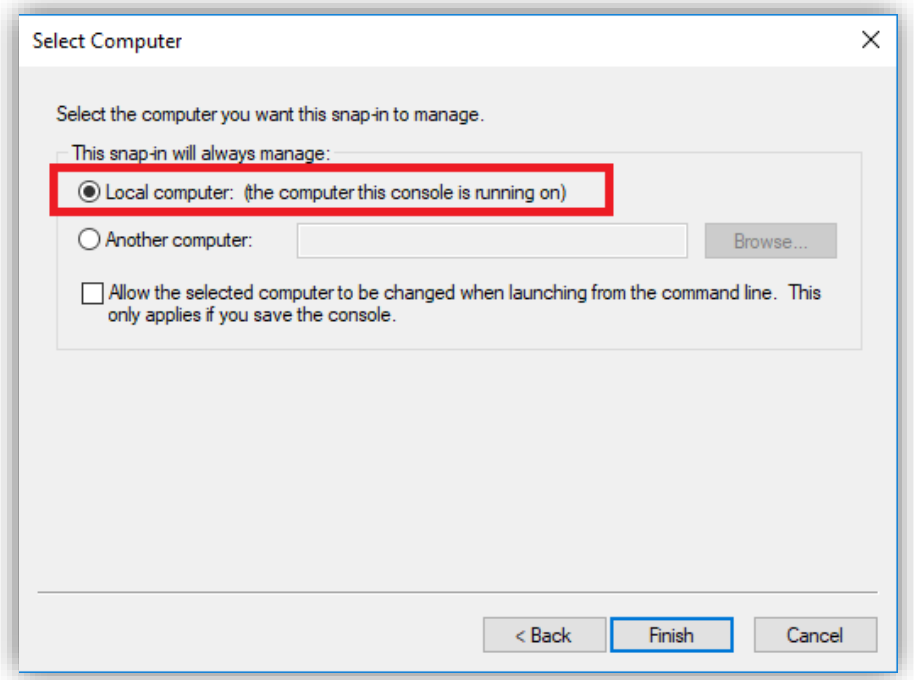

This adds the certificate on the Console Root.

6. Click **OK**.

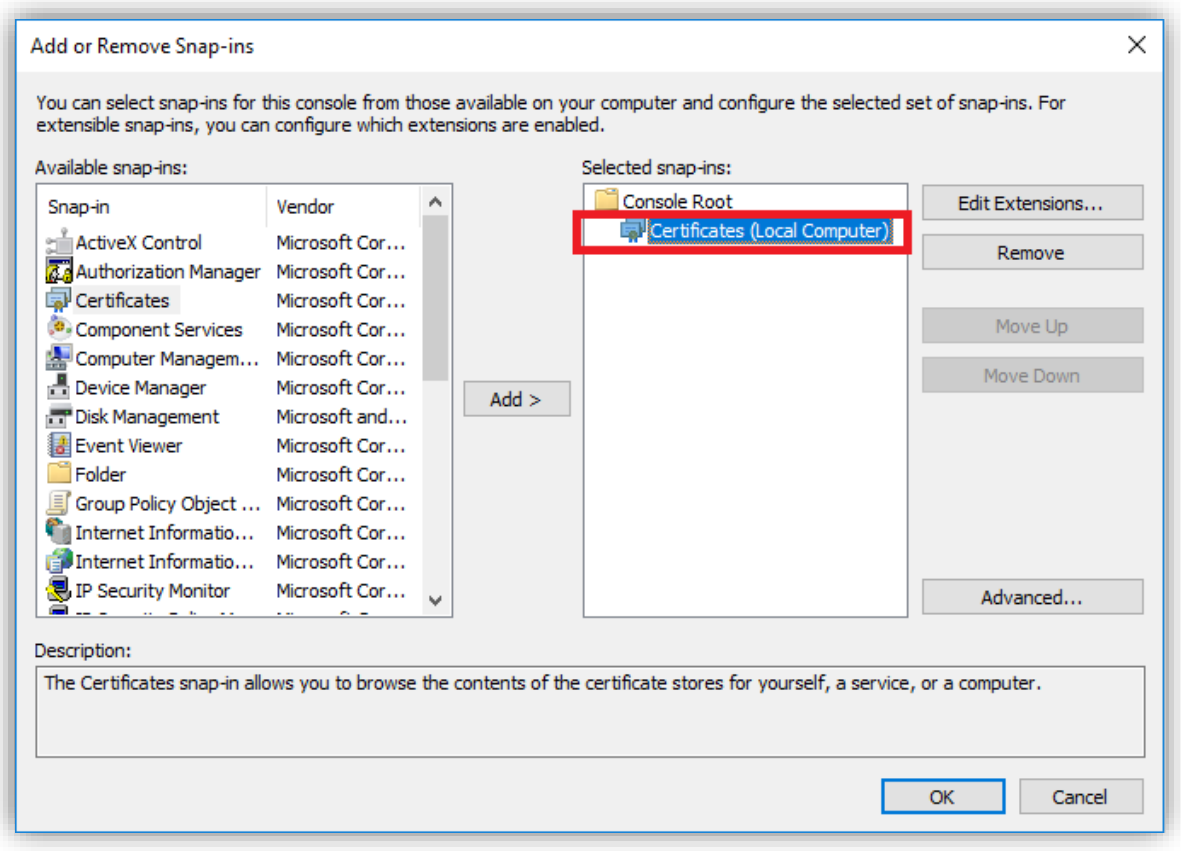

7. From the **Console Root**, expand the **Personal** folder to view details:

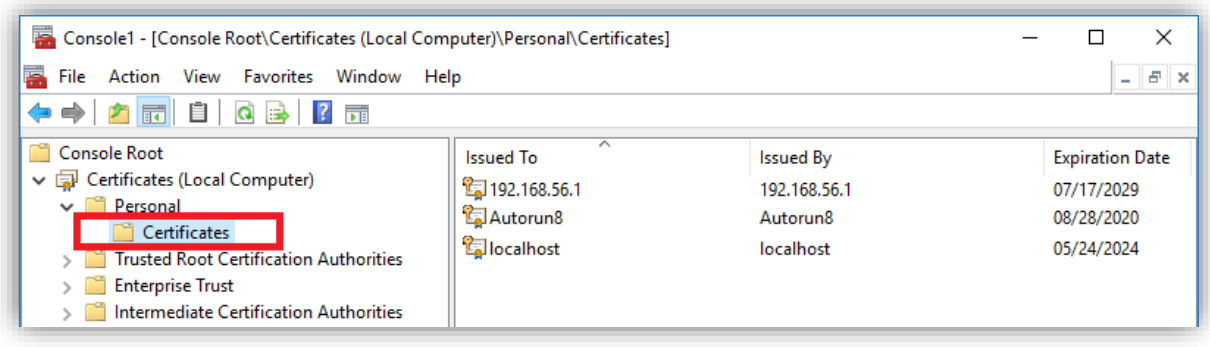

You will then see a **Certificates** folder.

8. Right-click on **Certificates** and select All Tasks > Request New Certificate…

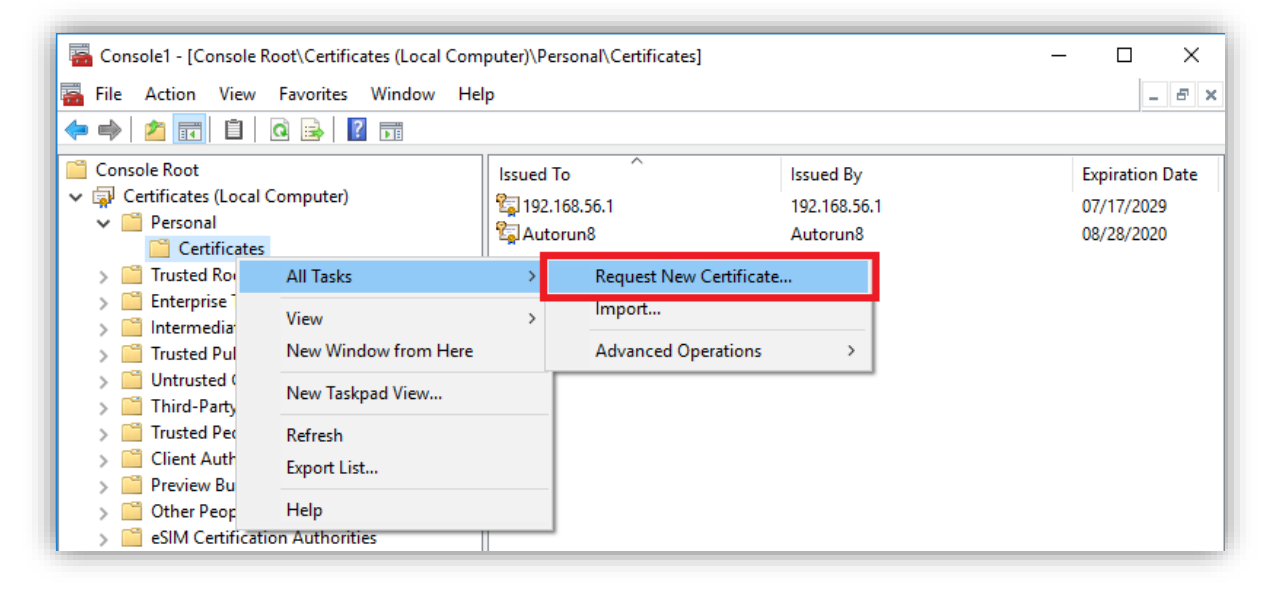

The **Certificate Enrollment** wizard is displayed.

9. Click **Next** at the **Before You Begin** dialog.

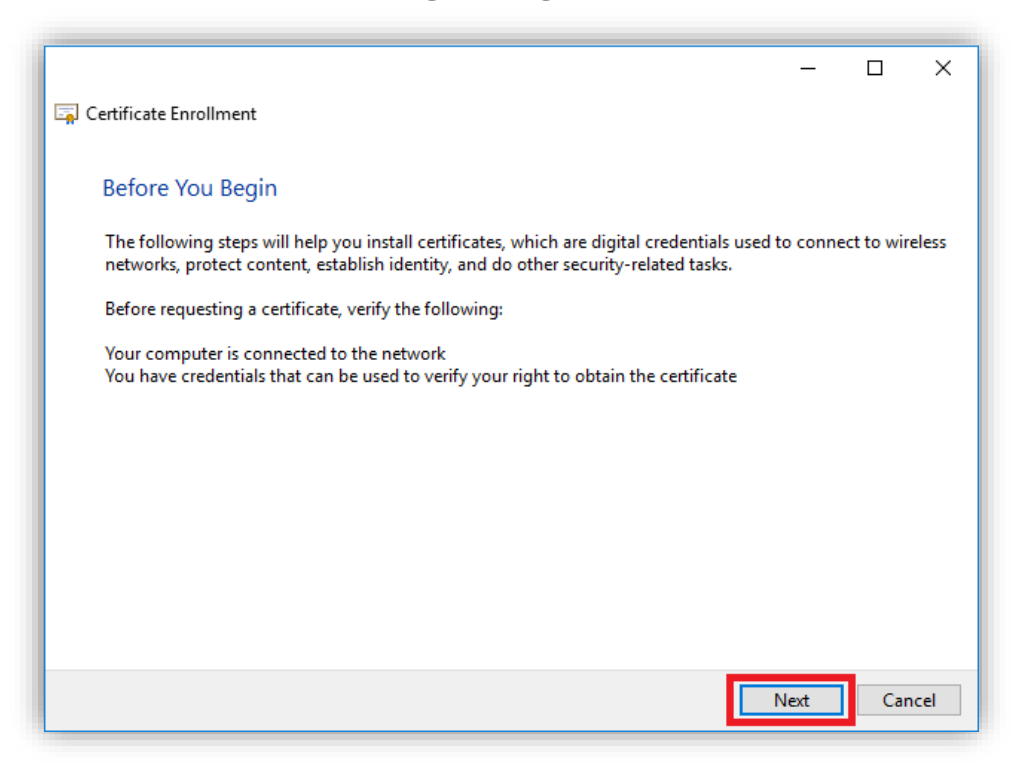

10. Click **Next** at the **Certificate Enrollment Policy** dialog.

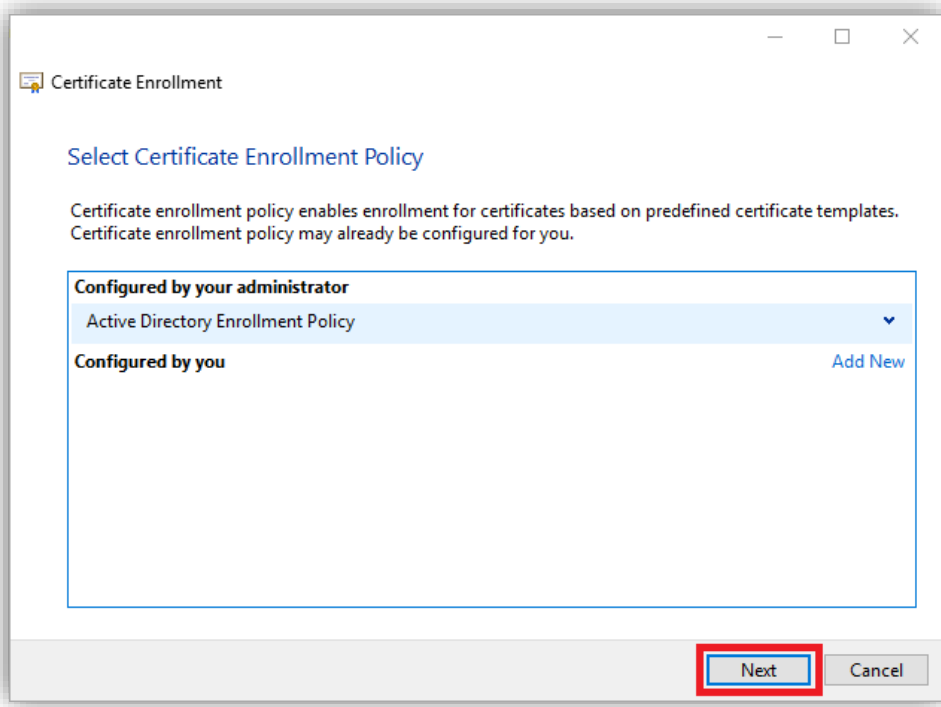

11. Select the **Computer** checkbox and click **Enroll**.

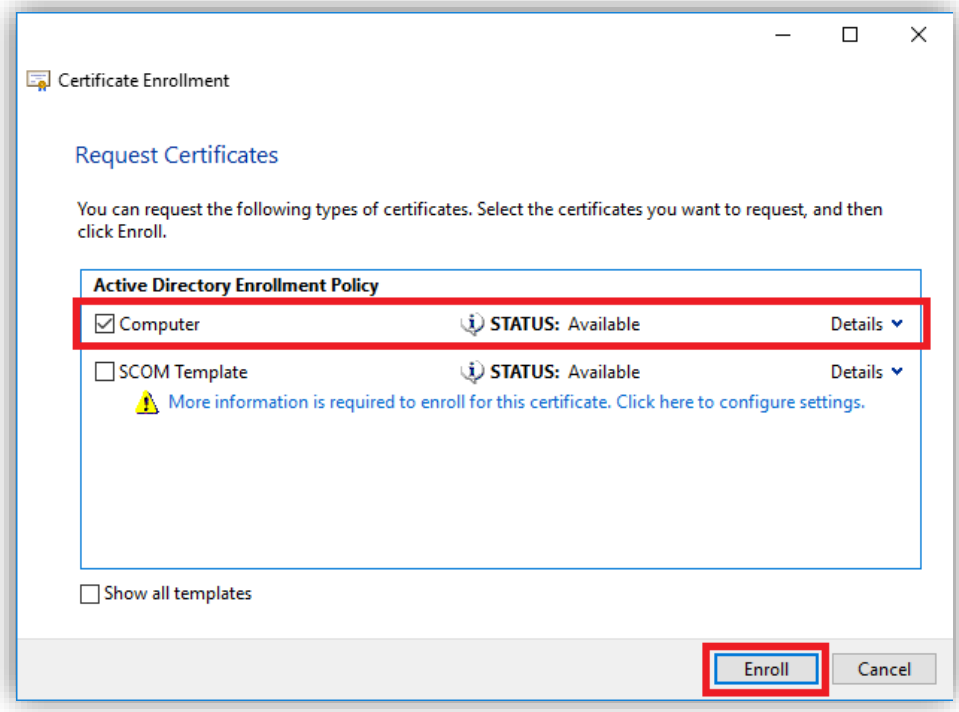

This will take a few seconds.

12. Click **Finish** to complete the installation of the certificate.

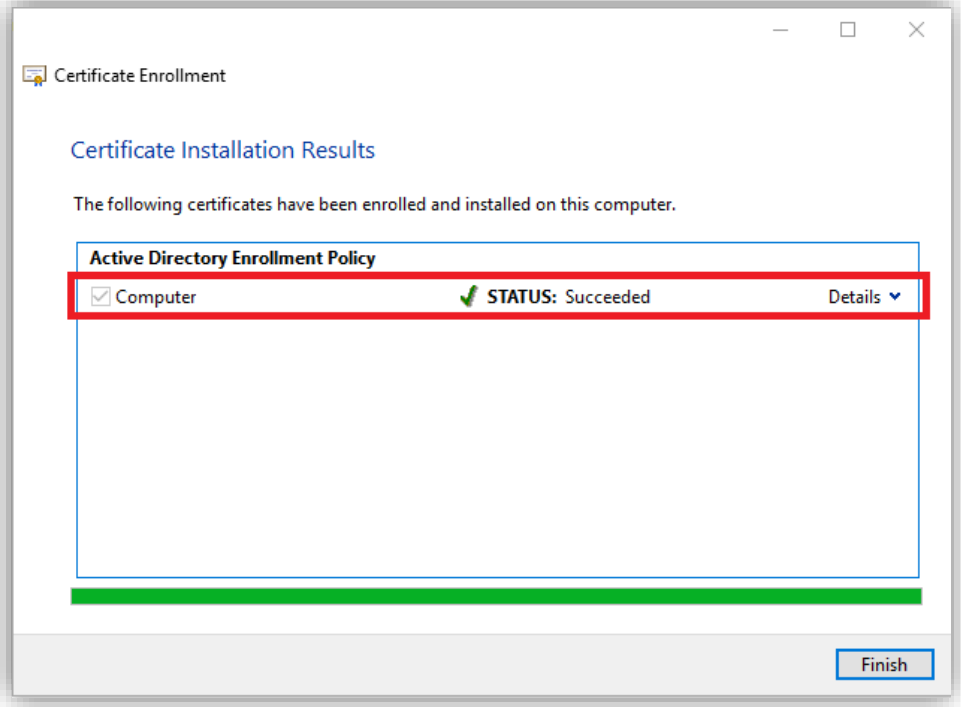

You will see the certificate with the **Issued To**, **Issued By** and **Expiration Date** information:

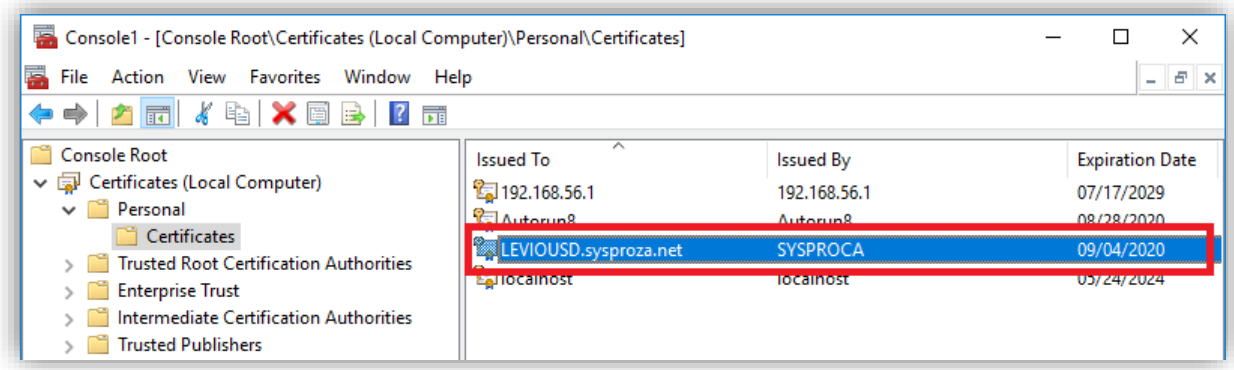

The **Issued To** value is the fully qualified domain name (FQDN) and consists of the hostnamedot-domain name (in our example: **LEVIOUSD.sysproza.net**).

13. Right-click the newly issued certificate and select All Tasks > Manage Private Keys…

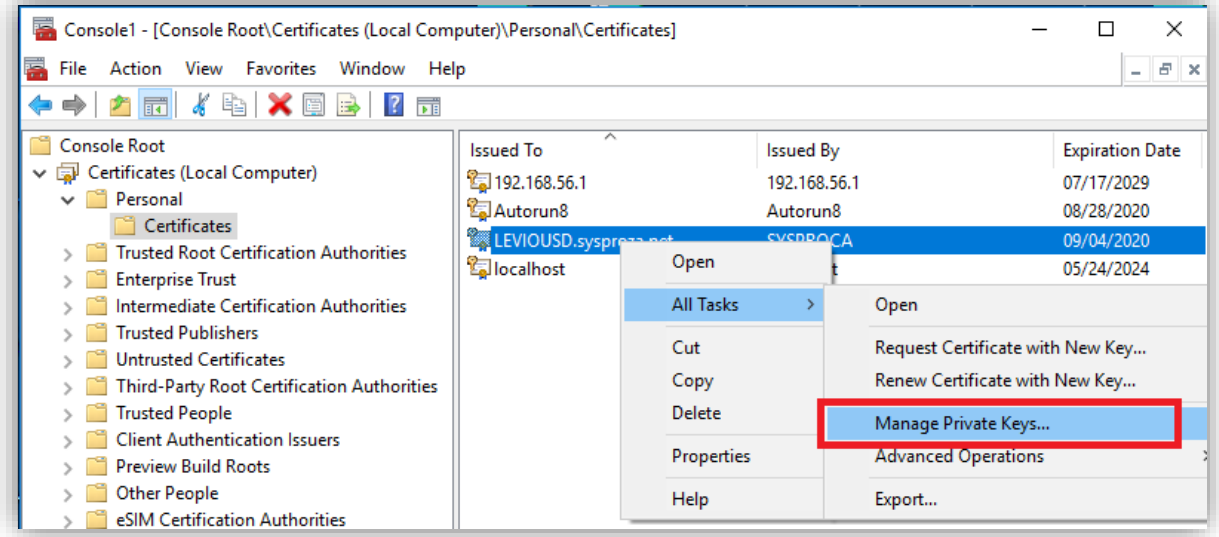

You will be prompted to assign permissions.

14. Select **Add** and then apply the required Users or Groups.

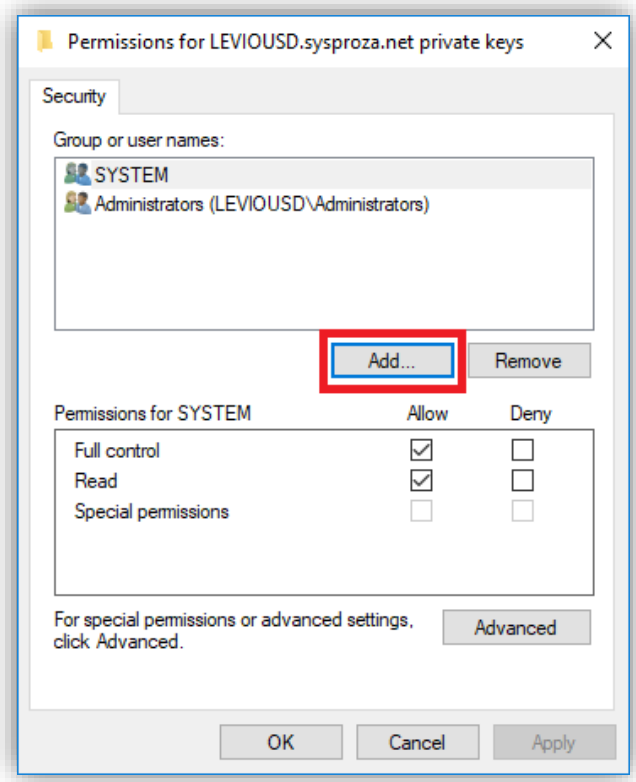

In the example shown, we are giving a specific SQL Instance named **MSSSYSPRO8** access to the newly created certificate.

First, we enter the object name (this requires you to type the full service name) then validate using the **Check Names** function. In our example the full service name is: **NT Service\MSSQL\$MSSSYSPRO8**

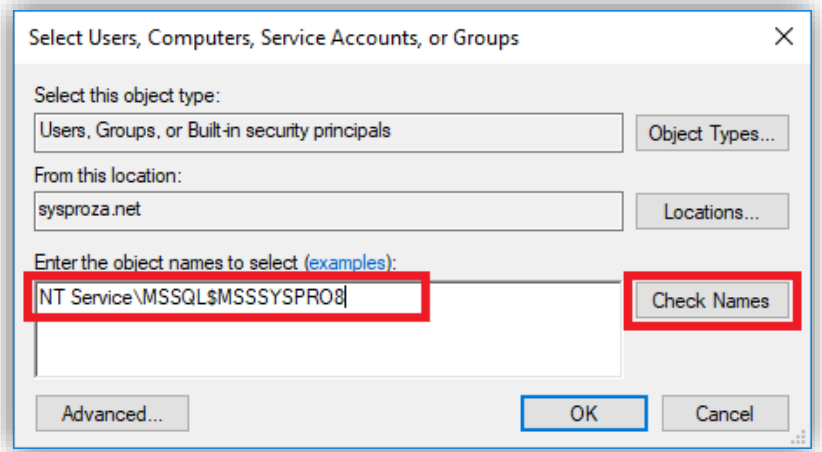

If you don't know the service name, locate your Windows Services and select the SQL Server instance name, double-click or right-click and select **Properties**.

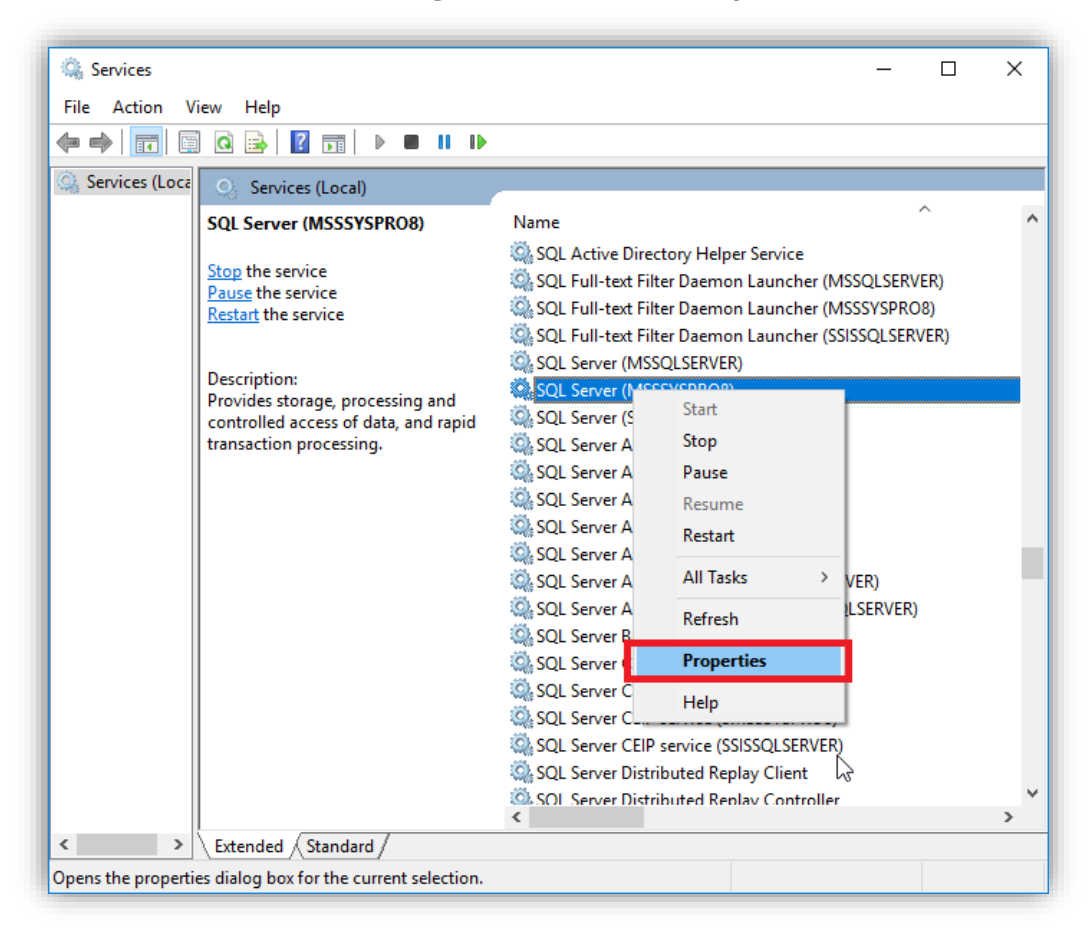

Under the **General** tab you can see the Service name. In this case: **MSSQL\$MSSSYSPRO8**

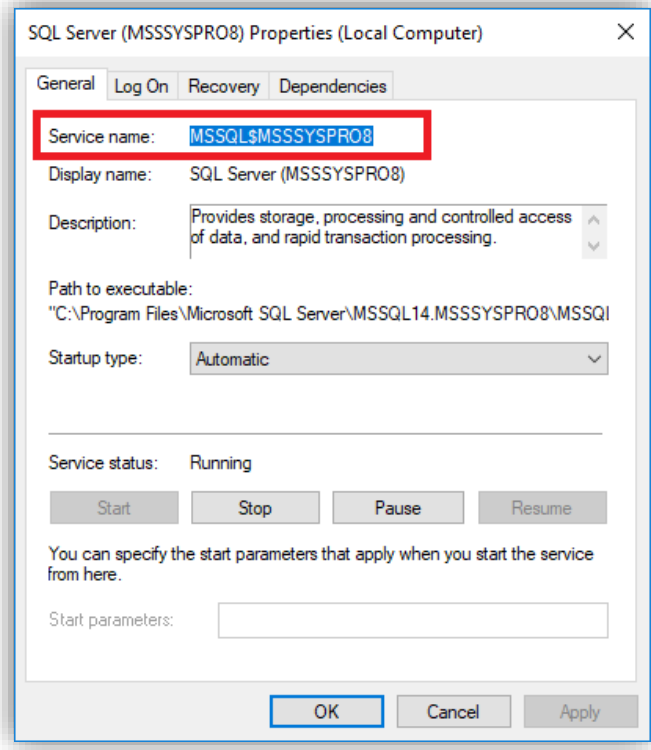

### 15. Back to the **Select User and Groups** dialog.

Enter the object name (in this case the SQL Service name); validate it using the **Check Names** function; then click **OK**. When validated, it is shown underlined.

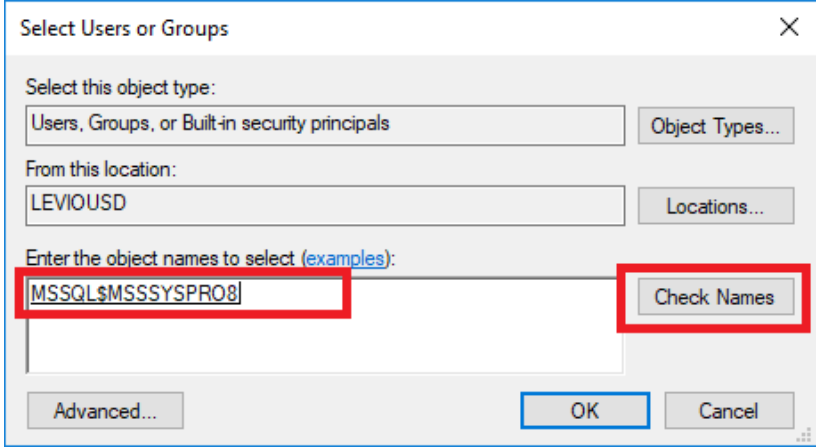

Next, we need to define the location.

16. Click on **Location** and select the computer hostname **LEVIUOSD** (as this is a local certificate not a domain certificate) and click **OK**.

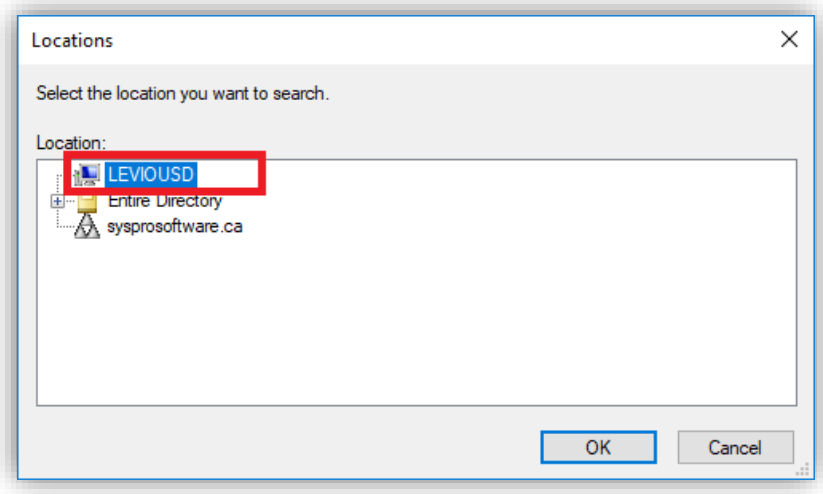

At this stage, we have defined valid Location and Object names, so click **OK**.

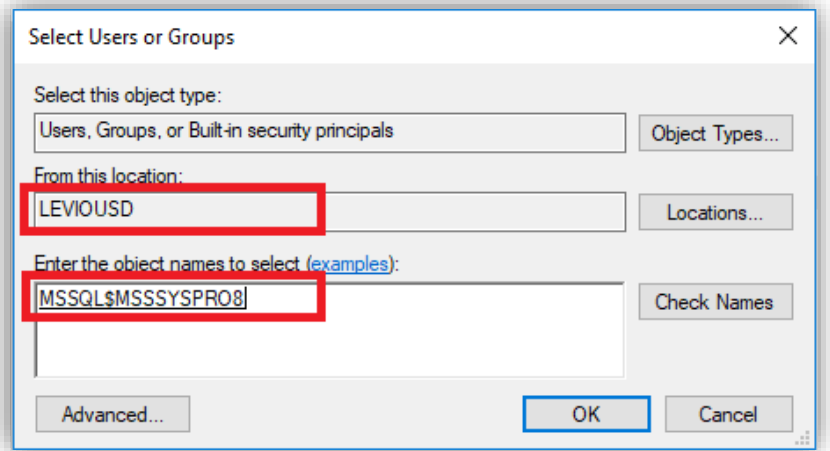

17. Ensure that the permissions allow **Full control** and click **OK**.

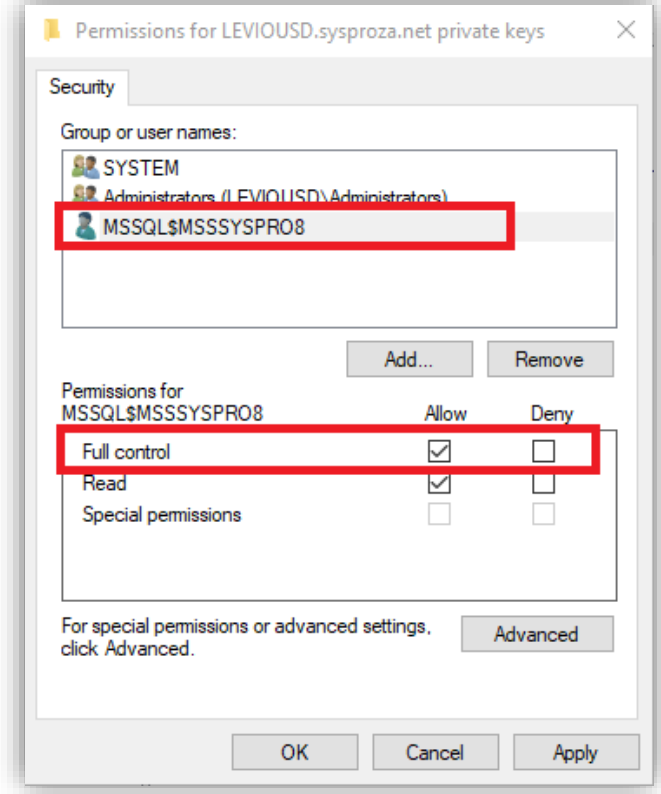

You have now configured the certificate ready for use.

## <span id="page-24-0"></span>**CONNECTING TO SSMS USING THE CERTIFICATE**

Once you have created a certificate and set up access control, you can connect to SQL Server Management Studio (SMSS) using the fully qualified domain name and SQL Server name.

1. Run SQL Server Management Studio and select your SQL Server Instance. You must use the fully qualified SQL Server instance name. For example:

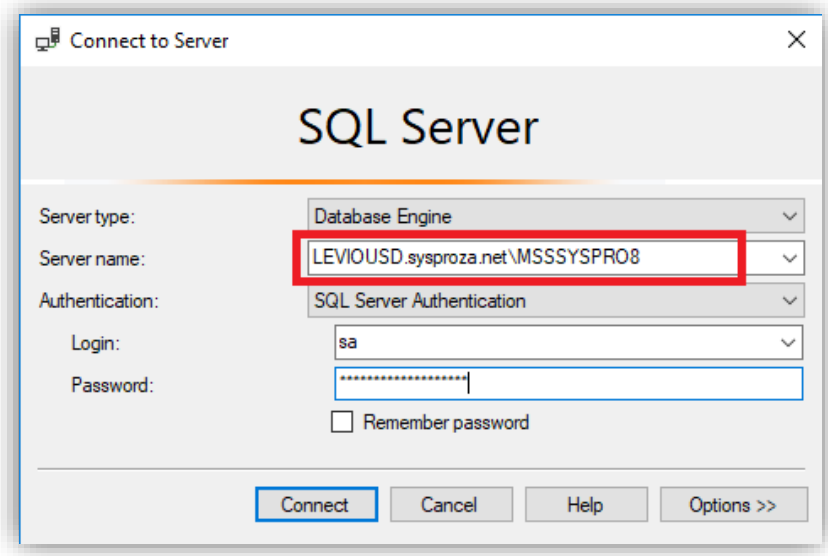

You are then connected to your SQL Server instance:

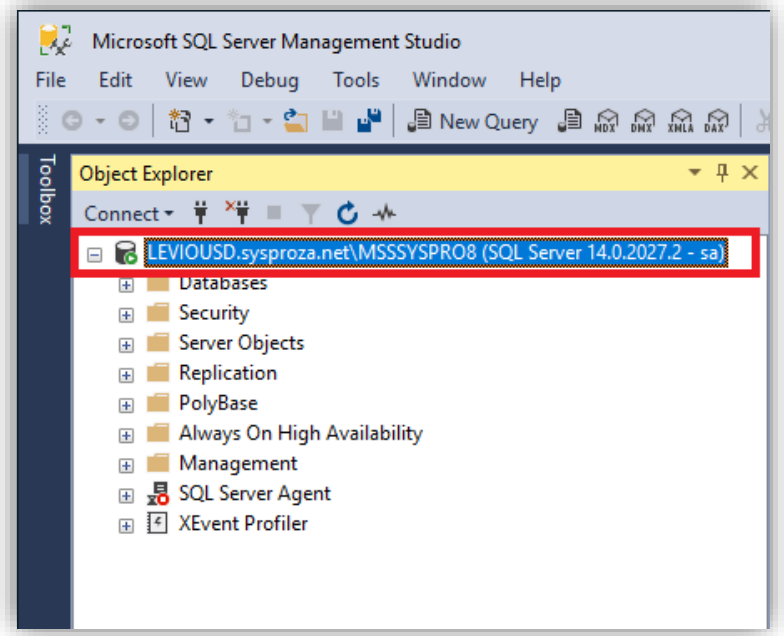

2. To confirm that a SQL Server connection is encrypted, see the topic later in this document: [How can I verify that a SQL Server connection is encrypted?](#page-29-1)

## <span id="page-25-0"></span>**VERIFY YOU HAVE A DRIVER NAMED: ODBC DRIVER 17 FOR SQL SERVER**

Check that you have installed the appropriate ODBC Driver. In our example, we are using **ODBC Driver 17 for SQL Server**.

In a 3-tier environment (where SQL Server and the SYSPRO Application server are different servers) you may have to install the ODBC Driver 17 for SQL Server manually on the SYSPRO application server.

To check the available ODBC drivers:

- 1. From your SYSPRO Application server, use Windows to find and run the application: **ODBC Data Sources (64-bit)**.
- 2. Select the **Drivers** tab.

In the following example, the driver named **ODBC Driver 17 for SQL Server** has been installed:

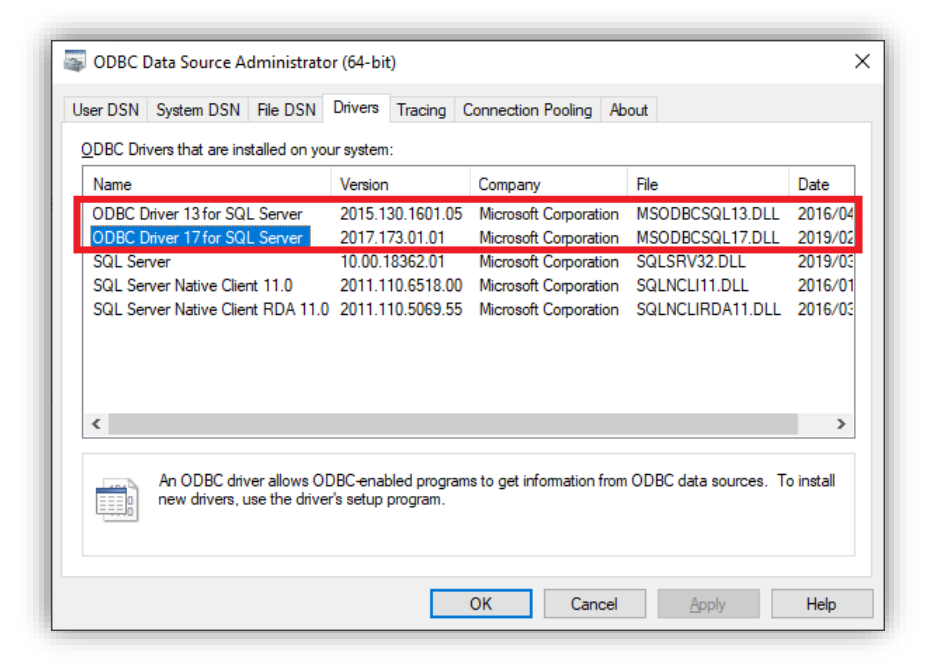

3. If the driver isn't displayed, search the web to locate and download it. See the following link:<https://www.microsoft.com/en-us/download/details.aspx?id=56567>

## <span id="page-26-0"></span>**CONFIGURING SYSPRO TO CONNECT TO SQL SERVER USING TLS**

The last step is to set up SYSPRO to connect to the SQL Server instance that was configured and enable a secure connection.

1. Login to SYSPRO as a system administrator:

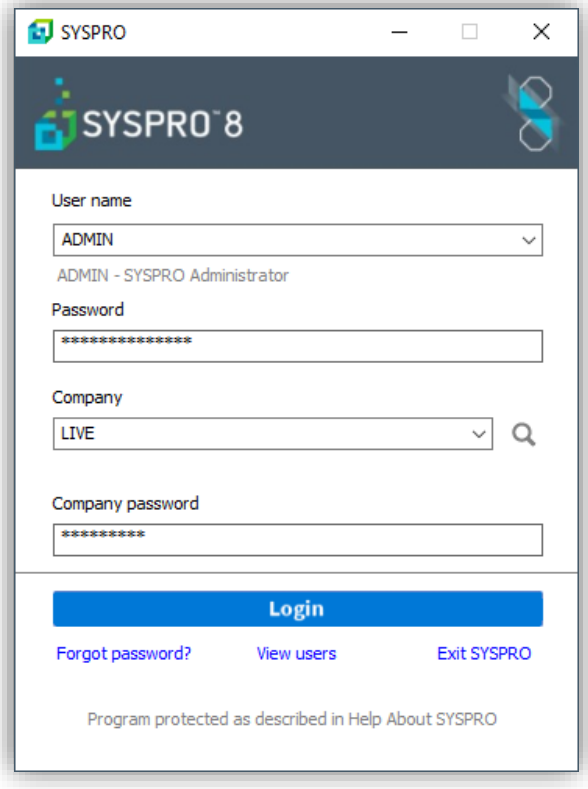

- 2. From the SYSPRO menu, run the **System Setup** program (*Ribbon bar: Setup > General Setup > System Setup*) and select the **Database** tab.
- 3. At the **SQL Server name** caption, enter the fully qualified SQL Server instance name.
- 4. Select the **ODBC Driver 17 for SQL Server** driver.

5. Select the **Encrypted connection string** checkbox and ensure that the **Self-signed server certificate** checkbox is unchecked.

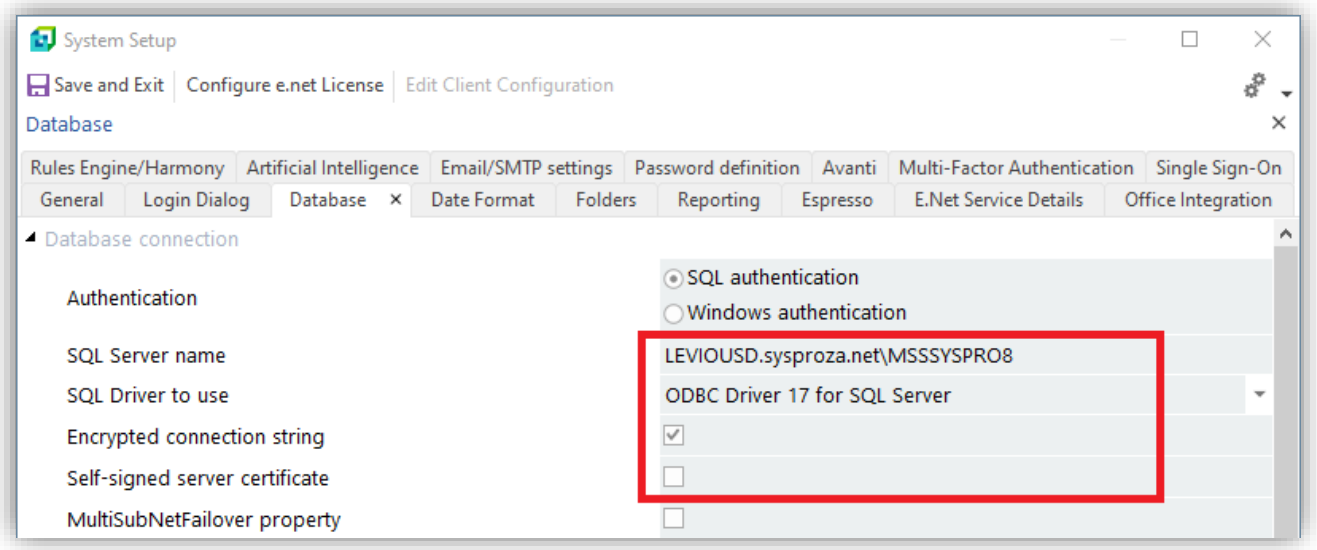

6. Save and Exit SYSPRO.

When next you login to SYSPRO, it will be connecting using the Encryption in Motion (TLS) technology.

## <span id="page-28-0"></span>Troubleshooting

The following answers common questions relating to SYSPRO and SQL Server encryption.

### <span id="page-28-1"></span>**IF I HAVE PROBLEMS CAN I UNDO THE SECURE CONNECTION?**

If you have configured your SYSPRO **System Setup** to use a secure connection, but then find that you are no longer able to login to SYSPRO because the SQL connection has failed, you can manually override the secure connection. This allows you to fix the problem and re-enable the secure connection later.

- **Warning:** Take care when editing your IMPACT. INI file manually. Preferably, backup or copy the file before changing it. Some combinations of settings may be invalid and cause further connection issues. You should only edit the IMPACT. INI when necessary.
	- 1. Locate your IMPACT. INI file in the SYSPRO application server WORK folder.

The entry that starts SQLCSO= contains information relating to the SQL Server driver, encryption and failover settings. In the examples used earlier, the IMPACT, INI file was as follows:

```
[Database Settings]
SOLLGN=SOLSERVER
SQLSSN=LEVIOUSD.sysproza.net\MSSSYSPRO8
SOLDBN=Syspro80db
SOLADM=U4sJt5orj8qIxs0zfCMU8RL+ogjzOjYIHT0r8KcILjXLsLUIA30vwX+BDec/
SQLSTD=htbZS++x3aLRVdMOPSd8HqK6/yQQMy1Fhh51tZgzyMwWKZXogtrd958p2g6f
SQLBLK=C:\Temp
SOLCPG=01252
SQLCSO=2,1,0,0
; End of IMPACT. INI
```
The first digit of the **SQLCSO=** entry represents the **SQL Driver to use** setting:

- 0 SQL Server
- 1 ODBC Driver 13 for SQL Server
- 2 ODBC Driver 17 for SQL Server

The second digit stores the **Encrypted connection string** option:

- 0 Unchecked (no encryption)
- 1 Checked (encrypted)

### The third digit stores the **Self-signed server certificate** option:

- 0 Unchecked (requires provided certificate)
- 1 checked (no certificate provided less secure)

The fourth digit is the **MultiSubNetFailover property** (and is not discussed in this document):

0 – Unchecked

1 – Checked

If you are having problems connecting to SQL Server once you have enabled the **Encrypted connection string** option in the **System Setup** program, you can edit your IMPACT.INI file and change the SQLCSO entry to:

SQLCSO=2,0,0,0

2. Save the IMPACT.INI file and immediately attempt to login to SYSPRO as normal. Once you can login successfully you should use the **System Setup** program to make any subsequent changes to your setup options rather than edit this file directly.

### <span id="page-29-0"></span>**HOW CAN I VERIFY THAT A SYSPRO DATABASE IS ENCRYPTED?**

SYSPRO contains a SQL Health Dashboard that lets you view various aspects of SYSPRO and SQL Server.

From SYSPRO 8 2020 R1, the SQL Health Dashboard (*Ribbon bar: Administration > SQL Health Dashboard*) shows whether the selected SYSPRO database is encrypted using Transparent Data Encryption (TDE).

Select the required database, view the Database Details and look for the TDE encryption status as shown below (in this example the database is not encrypted).

<span id="page-29-1"></span>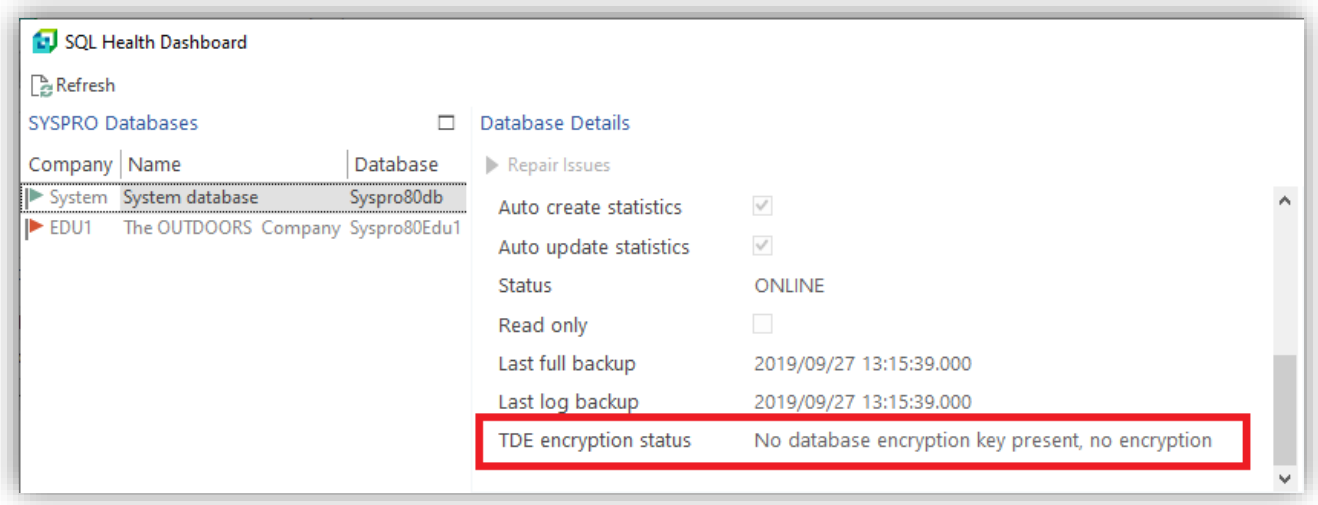

## <span id="page-30-0"></span>**HOW CAN I VERIFY THAT A SQL SERVER CONNECTION IS ENCRYPTED?**

SYSPRO contains a SQL Health Dashboard that lets you view various aspects of SYSPRO and SQL Server.

From SYSPRO 8 2020 R1, the SQL Health Dashboard (*Ribbon bar: Administration > SQL Health Dashboard*) shows whether the current SQL connection is encrypted.

View the **SQL Instance Information** tab and look for the connection information, as shown below:

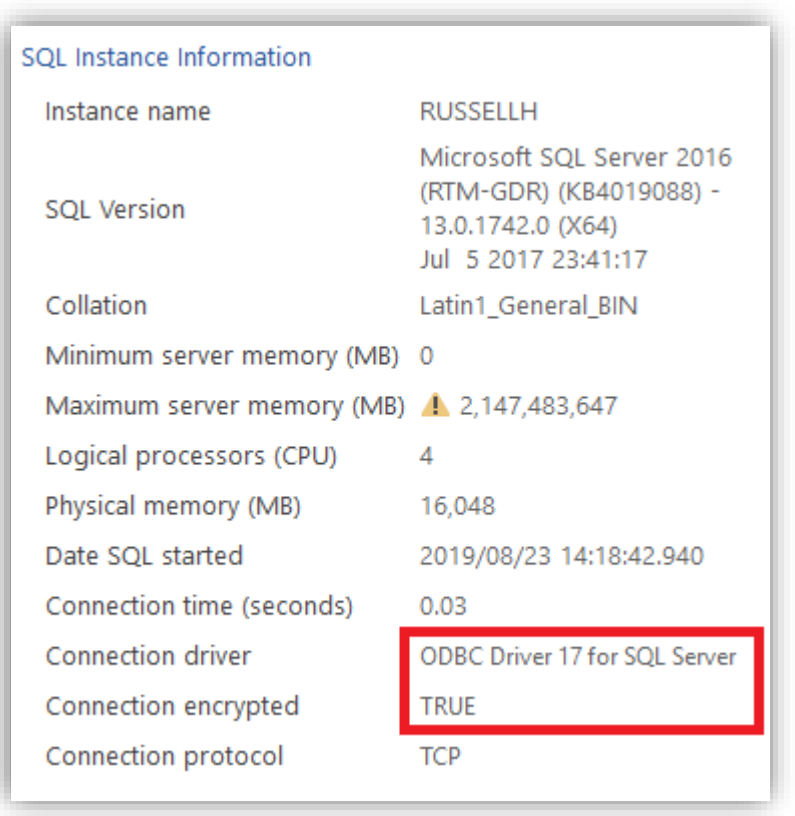

In addition, you can use SQL Server Management Studio (SMSS) to query the current connection status of any process.

For example, you can run the following SQL statement using SMSS to identify each SYSPRO process connected to SQL Server and return whether it's using an encrypted connection and which ODBC driver is being used.

```
SELECT
    a.connect_time,
    a.session_id,
    b.login_name,
    b.program_name,
    a.connect_time,
    a.net_transport as Connect_Protocol,
    a.encrypt_option as Encrypted_Connection,
    a.auth_scheme,
    a.protocol_type,
    CASE SUBSTRING(CAST(a.protocol_version as binary(4)),1,1)
       WHEN 0x71 then 'SQL Server Driver'
       WHEN 0x74 then 'ODBC Driver nn for SQL Server'
       ELSE 'Unknown'
    END as Driver_Used
FROM sys.dm_exec_connections a
left join sys.dm_exec_sessions b ON (a.session_id = b.session_id)
WHERE b.program name IN ('SYSPRO')
```
Example results:

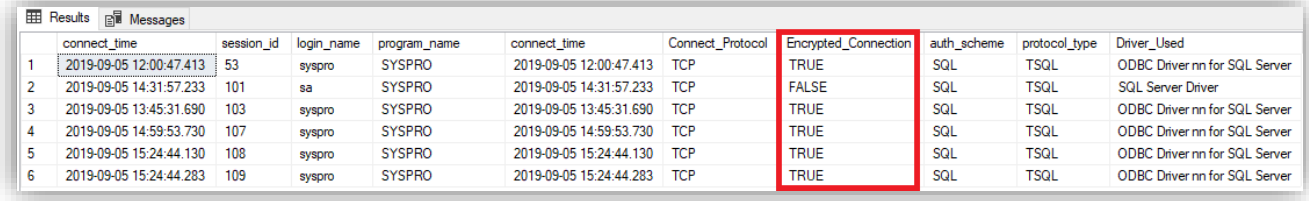

**Note:** The **Encrypted Connection** column shows whether the SYSPRO connection to SQL Server is encrypted. In this example (used to demonstrate SQL Encryption) we have a combination of SYSPRO 7 and SYSPRO 8 users connected to the same SQL Server instance. The SYSPRO 7 connection is the one shown as FALSE under the **Encrypted\_Connection** column.

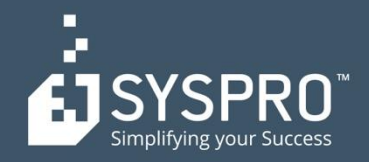

#### **AFRICA**

**SYSPRO South Africa Block A** Sunninghill Place 9 Simba Road Sunninghill Johannesburg 2191 South Africa Tel: +27 (0) 11 461 1000 Email: info@za.syspro.com

#### **SYSPRO South Africa**

**Block A** Lagoon Beach Office Park Cnr Marine & Boundary Rd Milnerton Cape Town 7435 South Africa Tel: +27 (0) 21 552 2220 Email: info@za.syspro.com

#### **SYSPRO South Africa**

4 Nollsworth Crescent Nollsworth Park La Lucia Ridge La Lucia Durban North 4019 South Africa Tel: +27 (0) 31 566 4240 Email: info@za.syspro.com

#### **SYSPRO East Africa**

Ground Floor - Office No.1 E Panari Sky Centre Mombasa Road Nairobi Kenya Tel: +254 720 909 644 +254 720 909 530 Email: info@za.syspro.com

#### **ASIA-PACIFIC**

**SYSPRO Australia** Suite 1102, Level 12 201 Miller Street North Sydney **NSW 2060** Australia Tel: +61 (2) 9870 5555 Toll free: +1 300 882 311 Email: info@au.syspro.com

#### **SYSPRO Australia**

1/14 Business Park Drive **Notting Hill** Victoria Melbourne 3168 Australia Tel: +1300 882 311 E-mail: info@au.syspro.com

#### **SYSPRO Asia**

8 Eu Tong Sen Street #19-91 The Central Singapore 059818 Tel: +65 6256 1921 E-mail: info@sg.syspro.com

#### **CANADA**

**SYSPRO Canada** 4400 Dominion Street Suite 215 Burnaby Vancouver British Columbia Canada **V5G 4G3** Tel: +1 (604) 451 8889 Toll free: +1 888 259 6666 Email: info@ca.syspro.com

#### **SYSPRO Canada**

5995 Avebury Road Suite 902 Mississauga Toronto Ontario Canada L5R 3P9 Tel: +1 905 502 5502 Email: info@ca.syspro.com

#### **SYSPRO Canada**

6080 Young Street Suite 1002 Halifax Nova Scotia Canada **B3K 5L2** Tel: +1 902 423 1256 Toll free: +1 866 979 7776 Email: info@ca.syspro.com

#### **EUROPE**

**SYSPRO United Kingdom Baltimore House** 50 Kansas Avenue Salford Quays Manchester United Kingdom **M50 2GL** Tel: +44 161 876 4498 Email: info@uk.syspro.com

SYSPRO AND SQL Server Encryption Configuration 32

#### **USA**

**SYSPRO USA and Americas** 959 South Coast Drive Suite 100 Costa Mesa California 92626 **USA** Tel: +1 (714) 437 1000 Toll free: +1 800 369 8649 Email: info@us.syspro.com

#### www.syspro.com

V01 Copyright © 2017 SYSPRO. All rights reserved. All brand and product names are trademarks or registered trademarks of their respective holders.